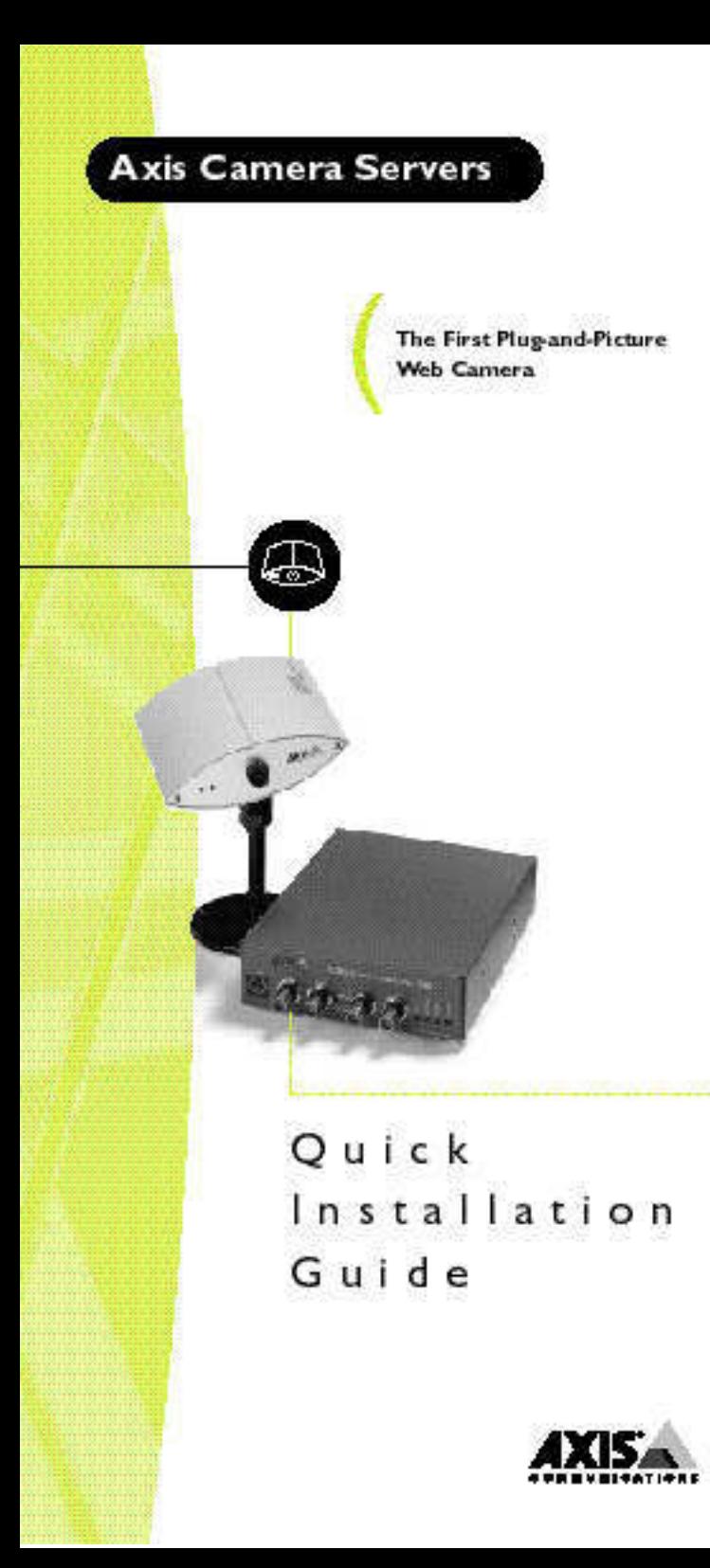

# **Quick Installation Guide**

This guide covers the installation and basic setup procedures for your AXIS 240. Should you require more detailed instructions, please refer to the AXIS 240 User's Manual that is available via the Axis WWW Home Page at

**http://www.axis.com/salessupport/manuals.html#camera**

## **Installing the AXIS 240**

Your AXIS 240 can service up to 4 coax/BNC cameras and one S-video camera.

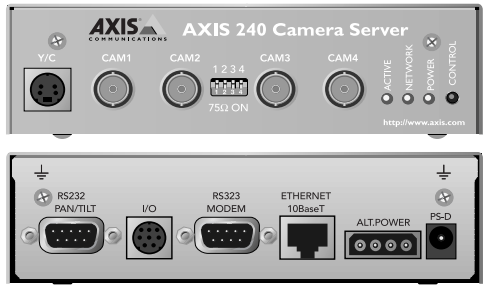

Follow these instructions to install your AXIS 240:

- 1. Record the serial number of your AXIS 240. Please note that the serial number is identical to the Ethernet address of the unit.
- 2. Connect the camera(s) to the camera port(s) of the AXIS 240 using the appropriate connectors. Optionally, you can connect a Pan/Tilt device to the RS232 serial output for automated adjustment of the camera orientation.
- 3. Connect your AXIS 240 to the network using an Ethernet 10baseT connector.
- 4. Connect the external power supply (Axis type PS-D), to the AXIS 240 and check that the Power indicator is lit.
- 5. Acquire an unused Internet address for your AXIS 240.
- 6. Assign the Internet address to your AXIS 240 using the method applicable to your network environment:

**Windows 95, Windows NT**

Start a DOS window and type the following commands:

**arp -s <Internet address> <Ethernet address> ping <Internet address>**

Example:

```
arp -s 192.168.3.191 00-40-8c-10-00-86
ping 192.168.3.191
```
In Windows 95, you cannot use ARP if you have an empty ARP table. Type arp -a to display the ARP table. If it is empty, you must ping an existing unit on your network before setting the Internet Address of your AXIS 240.

### **UNIX**

Type the following commands:

```
arp -s <Internet address> <Ethernet address> temp
ping <Internet address>
```
Example:

```
arp -s 192.168.3.191 00:40:8c:10:00:86 temp
ping 192.168.3.191
```
7. Access the AXIS 240 by entering the Internet address (URL) into the location field of your Web browser.

Example: **http://192.168.3.191/**

8. Adjust the focus of the cameras. Reload your Web browser to test your adjustments.

The installation is complete and you can now include pictures taken by the cameras into your own applications.

### **Taking Snapshots**

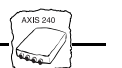

To trigger a camera snapshot, simply enter the URL of your AXIS 240 into the location field of your Web browser.

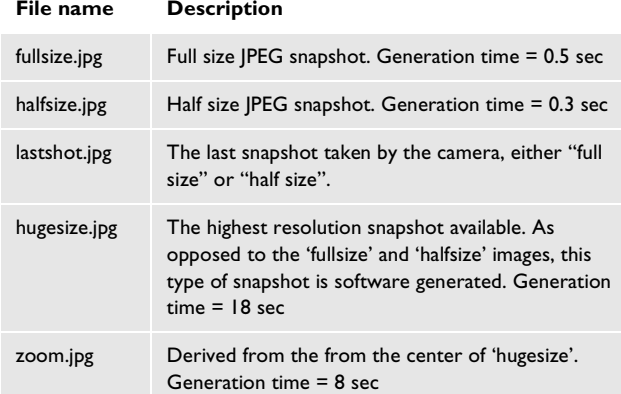

These snapshot types are available within the AXIS 240:

To integrate live snapshot images into your own applications and web pages, refer to the URL of the AXIS 240 as detailed below:

Example: **http://192.168.3.191/fullsize.jpg?camera=1**

Example: ( Adding an HTML reference)

```
<IMG SRC="http://192.168.3.191/fullsize.jpg?camera=2" 
ALT="A fullsize JPEG Image from Camera 2">
```
**Note:**

 To specify the camera source, you must add the CGI parameter ?camera=<n> to your URL request. If omitted, the default camera will be used.

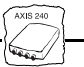

The AXIS 240 includes a CRON script service that facilitates periodic command execution. It allows you to program event and/or time triggered functions within the AXIS 240.

From the AXIS 240 Home Page, you can access an on-line editor for generating the CRON script file. Alternatively, you can use a common text editor and download the file via ftp.

For example, you can program the AXIS 240 to store a new fullsize image on an ftp server every 5 minutes.

The AXIS 240 can also be activated by logical transitions on its input ports. Thus, by connecting a digital microcircuit to an entrance door, the AXIS 240 could be triggered to take a snapshot on each occasion the door opens and then, for example, send an e-mail with the snapshot to an operator.

Refer to the AXIS 240 User's Manual for more information.

### **EyeGet - the JPEG Script**

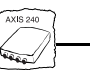

When using the AXIS 240 over the Internet, we recommend that it is accessed over an assisting web server and not directly. This is because the AXIS 240 has limited capacity for handling the extra amount of buffering that the Internet may generate.

Axis has developed a JPEG collector program that periodically collects JPEG snapshots from your AXIS 240 and writes them to a local file on your web server for later retrieval.

The program is called EyeGet and is available in both Windows and UNIX versions. You can download EyeGet free of charge from **http://www.axis.com/products/axis\_neteye\_200/scripts.shtml**

PPP support allows you to use your AXIS 240 remotely, just as if it were on your local network. Any PPP capable host can be used to dial into the AXIS 240.

### **PPP configuration for a Windows 95 host**

Please refer to the AXIS 240 web pages should you wish to use PPP from another host, i.e. Windows NT or UNIX.

Follow these instructions to configure PPP from a Windows 95 host:

- 1. Connect the remote modem to the serial port of the AXIS 240 (US Robotics modem recommended).
- 2. From the Windows desktop, double-click on the My Computer icon and then open Dial-Up Networking.
- 3. Double-click on Make New Connection. From within this dialog, define a <name> that describes the connection you are creating in the 'Type name for the computer you are using' field. Select a local modem from the displayed modem list.
- 4. Click on the Configure button to enter the modem Properties page. Accept all default settings, but ensure that modem speed is compatible with your modem and does not exceed 38,400 bps, which is the maximum serial port speed for the AXIS 240.
- 5. Click the Connection tab and then click the Advanced button. Check the Hardware (RTS/CTS) radio button. Click OK to return to the 'Make new connection' dialog.
- 6. Enter the relevant phone number information for the remote modem connected to your AXIS 240. Click Next.
- 7. Click Finish. The system then proceeds to build the Driver information database and your connection dialog will then subsequently appear in the Dial -Up Networking dialog.

### **Accessing the remote AXIS 240**

Follow these instructions to dial out to a remote AXIS 240.

- 1. Double-click on the newly created icon to establish a modem connection for your remote AXIS 240.
- 2. Enter your User name and Password an then Click Connect. The status dialogs "dialing" and "logging onto the network" are presented prior to the display of a Connected to <name> dialog that will confirm a successful connection.
- 3. You can now access the AXIS 240 by simply entering its Internet address (URL) into the location field of your Web browser. Please ensure that you are not using a a proxy server (Netscape: Options menu\Select Network\Proxies).

Please refer to your Windows 95 user documentation if your computer does not have dial up networking installed.

### AXIS 240 Quick Installation Guide Part No: 15807 Revision: 1.0, Date: February 1998

Copyright © Axis Communications AB, 1996-1998

**Axis Communications**

URL: www.axis.com **Lund** Phone: +46 46 270 18 00 **Boston** Phone: +1-800-444-AXIS, +1 (781) 938 1188 **Paris** Phone: +33 1 49 69 15 50 **London** Phone: +44 171 553 92 00 **München** Phone: +49 89 95 93 96 0 **Tokyo** Phone: +81 3 3545 8282 **Singapore** Phone: +65 250 8077 **Hong Kong** Phone: +852 2836 0813 **Beijing** Phone: +86 10 6510 2705 **Shanghai** Phone: +86 21 6445 4522 **Taipei** Phone: +886 2 8780 5972 **Seoul** Phone: +82 2 780 9636

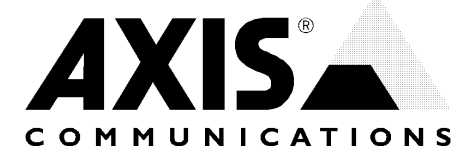